Using your **Bluetooth printer** with the Logitech wireless hub

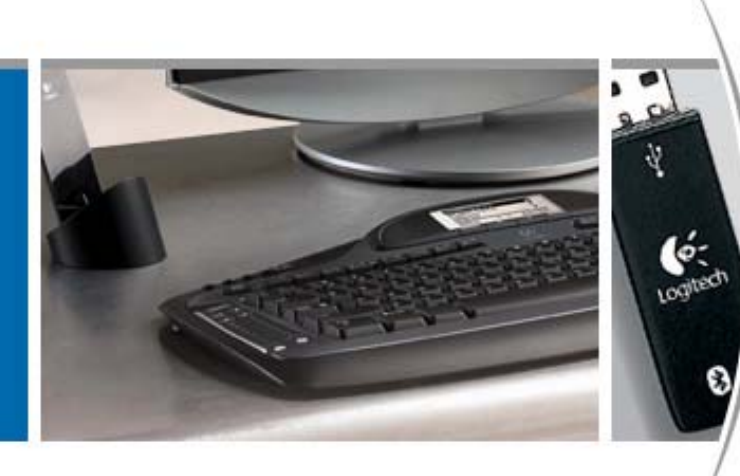

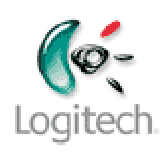

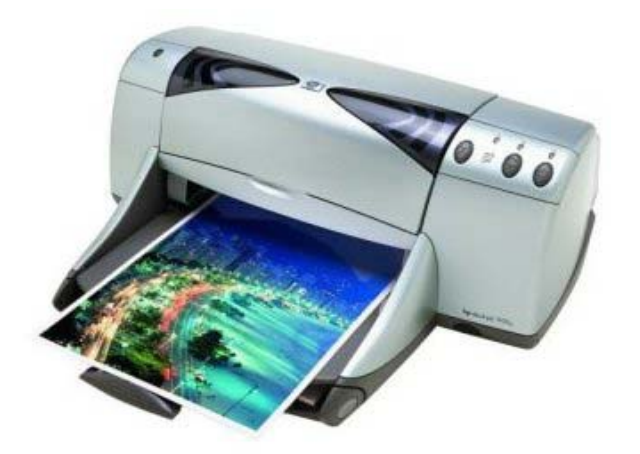

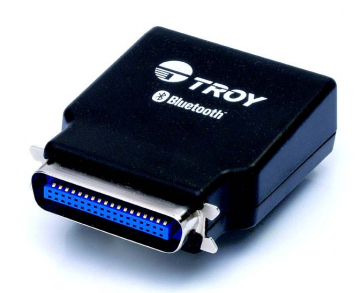

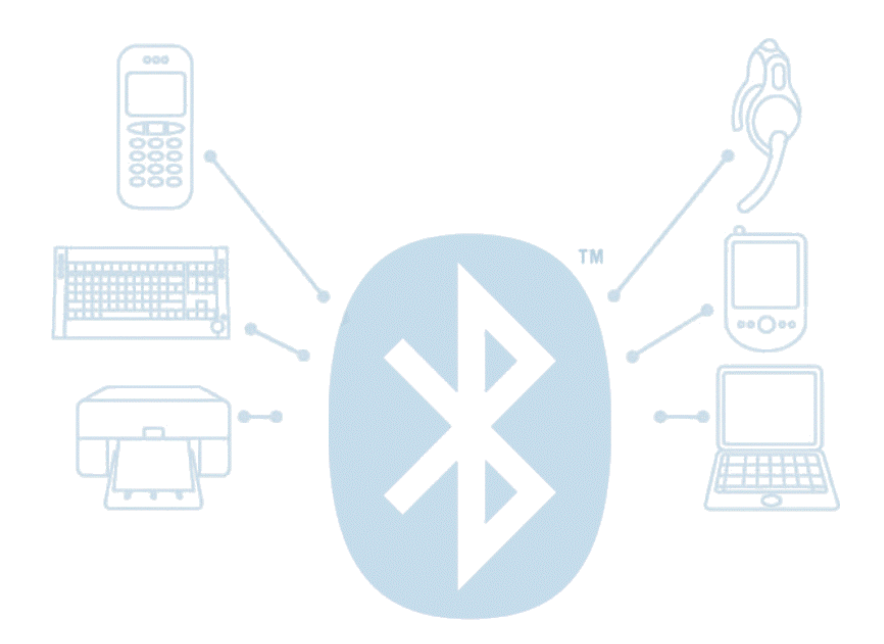

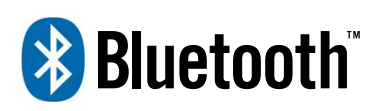

**© 2005 Logitech, Inc.** 

# **Contents**

[Before you start 3](#page-2-0)

[Connecting your Bluetooth printer 3](#page-2-0)

Viewing the device icon for your Bluetooth printer **Error! Bookmark not defined.**

[Troubleshooting 6](#page-5-0)

This manual is published by Logitech. Logitech assumes no responsibility for any errors that may appear in this manual. Information contained herein is subject to change without notice.

© 2005 Logitech. All rights reserved. Logitech, the Logitech logo, and other Logitech marks are owned by Logitech and may be registered. All other trademarks are the property of their respective owners.

The *Bluetooth* word mark and logos are owned by the Bluetooth SIG, Inc. and any use of such marks by Logitech is under license. Other trademarks and trade names are those of their respective owners.

Microsoft, MSN, ActiveSync, and Windows are either registered trademarks or trademarks of Microsoft Corporation in the United States and/or other countries. Screenshots reprinted by permission from Microsoft Corporation.

## <span id="page-2-0"></span>**Before you start**

Before you use your Bluetooth printer with your wireless hub, confirm that:

- Your printer is Hardcopy Cable Replacement (**HCRP**) compatible.
- You have installed your Logitech product, the SetPoint™ software, and Easy Synchronization. As part of the SetPoint installation the WIDCOMM® Bluetooth® software (stack) is installed. Most versions of the WIDCOMM® Bluetooth® stack are supported; details of compatible versions are listed in the installation guide, provided at [www.logitech.com/bluetooth/installation](http://www.logitech.com/bluetooth/installation).

This guide assumes that you are using the WIDCOMM<sup>®</sup> Bluetooth<sup>®</sup> software (stack) rather than a different manufacturer's stack; if you prefer to use a different stack refer to the manufacturer's help system for instructions.

- You are using the Bluetooth<sup>®</sup> wireless hub supplied with your Logitech product or you have an equivalent configuration – see [www.logitech.com/bluetooth/installation](http://www.logitech.com/bluetooth/installation) for details.
- You have unpacked your Bluetooth® printer and plugged it into a power outlet socket. This may be a printer with built-in Bluetooth® compatibility such as the HP DeskJet 995c, or a printer with a Bluetooth® adapter attached.
- If you have an HP DeskJet 995c, you have the latest firmware featuring the HCRP profile. You can download this by visiting [www.hp.com/support](http://www.hp.com/support) and following the instructions provided.

This guide contains all the information you need to connect and start using your Bluetooth printer. If you need further information, additional sources are available:

- [www.logitech.com/bluetooth](http://www.logitech.com/bluetooth) provides general information about the Bluetooth<sup>®</sup> technology.
- [www.logitech.com/bluetooth/installation](http://www.logitech.com/bluetooth/installation) explains how to install Logitech<sup>®</sup> devices and software.
- [www.logitech.com/bluetooth/howto](http://www.logitech.com/bluetooth/howto) provides a product compatibility matrix which lists the products that have been tested and approved for use with the Logitech wireless hub.

## **Connecting your Bluetooth printer**

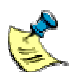

You do not need to have installed the software provided by HP.

To connect your Bluetooth® printer and computer:

- **1** Start the **Bluetooth Setup Wizard** in one of three ways:
	- Press the **Connect** button on your Bluetooth<sup>®</sup> wireless hub.

-or-

Right-click the Bluetooth<sup>®</sup> icon, **i**, in the Windows<sup>®</sup> taskbar and select **Add a Bluetooth Device** from the menu displayed.

-or-

• Select **Add a Bluetooth Device** from the **Bluetooth Tasks** panel in the **My Bluetooth Places** screen in your Windows<sup>®</sup> Explorer (available in Windows<sup>®</sup> XP only).

The first screen of the wizard is displayed.

**2** Search for devices by clicking **Next** >. The wizard then searches for Bluetooth<sup>®</sup> devices within range, and displays those it finds:

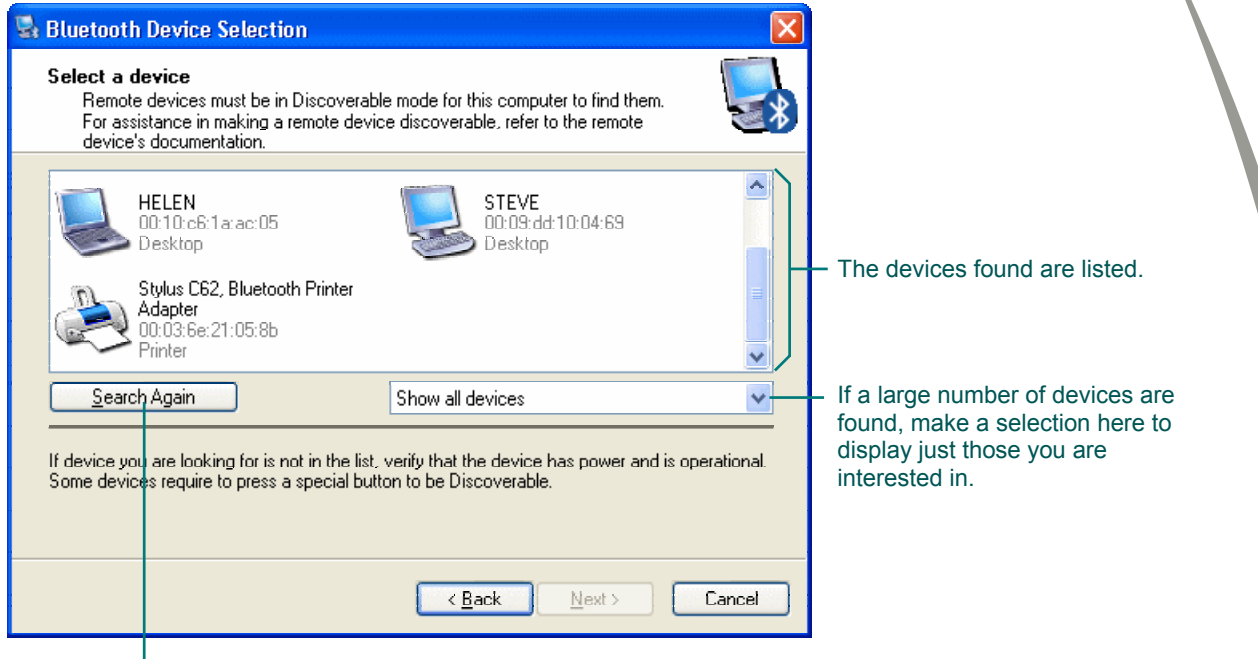

You can click here to search again if your printer is not found.

*Please note:* 

- *Your Bluetooth® printer may not be found the first time you carry out a search. Click Search Again to repeat the search.*
- *If several printers are found and you are not sure which one is yours, check the device's Bluetooth® address on the bottom of the printer and match it against the serial numbers of the devices found:*

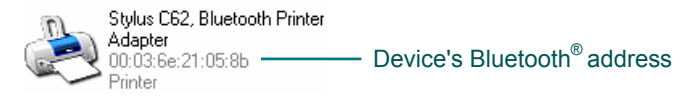

- **3** Choose your Bluetooth® printer by highlighting it and clicking **Next >**. You have now discovered your Bluetooth® printer!
- **4** Choose whether you want to pair. Pairing your Bluetooth® printer and computer provides a secure connection so that the information sent from your computer to your Bluetooth printer is encrypted. Unless you are concerned about people intercepting the information transferred between your computer and Bluetooth® printer, we recommend skipping pairing.

To skip pairing (recommended), click **Skip Pairing**.

If you want to pair your printer and computer enter a **PIN Code** and click **Pair Now**. (A **PIN Code** is also known as a Passkey.) The **PIN Code** you should enter depends on which printer you have. If you have an HP DeskJet 995c, the **PIN Code** is '0' (a single zero). For other Bluetooth<sup>®</sup> printers, including printers with a Bluetooth<sup>®</sup> adapter attached, please see the guide provided with the printer or Bluetooth® adapter.

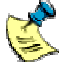

*Some Bluetooth® printers enable encryption to be switched on. If it is switched on, it may not be possible to skip pairing. Refer to your printer's guide for more details.* 

**5** Select the **Hardcopy Cable Replacement** service by checking the box next to it.

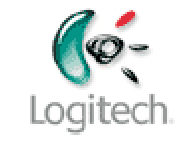

*Please note:* 

- *Select only Hardcopy Cable Replacement. Leave all other services unchecked.*
- *If the Hardcopy Cable Replacement service is not available, then the printer probably does not support HCRP. Check your printer's guide.*
- *If your printer does not support HCRP, you cannot get your printer on your system. However, you can still access it by using the Object Push Profile (OPP), the Serial Port Profile (SPP), or the Basic Imaging Profile (BIP).*
- **6** Click **Finish** to complete the connection procedure. The **Bluetooth Setup Wizard** ends and the **Add Printer Driver Wizard** starts.
- **7** On the first page of the **Add Printer Driver Wizard**, select the manufacturer of your printer in the left-hand pane, then choose your printer model in the right-hand pane and click **Next >**.

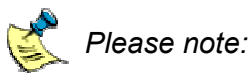

- *If you have an HP DeskJet 995c printer we recommend that you select the general HP DeskJet printer driver or the driver for the HP DeskJet 990c.*
- *If you can't find your printer in the list, click Have Disk and locate the driver (an .INF file) on the CD provided with your printer.*

The wizard then prompts you to make a range of further selections. Refer to your printer's guide for information.

**8** Complete the printer installation. When you reach the last screen of the **Add Printer Driver Wizard**, click **Finish** to close it. The relevant files are then copied to your computer.

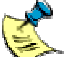

*We recommend that you print a test page. If the page does not print, see [Troubleshooting](#page-5-1) page [6,](#page-5-1) for suggestions on how to identify and correct the problem.* 

### **Making sure that your device is connected**

A device icon for your Bluetooth printer is shown in your Bluetooth<sup>®</sup> Neighborhood. To see this:

- **1** Double-click the Bluetooth<sup>®</sup> icon,  $\Omega$ , in the Windows<sup>®</sup> taskbar. The Explore My Bluetooth **Places** window is displayed.
- **2** Select **View devices in range**. A list of Bluetooth devices within range of your computer is displayed, including your Bluetooth printer.

The icon for your Bluetooth printer indicates whether it is paired or connected:

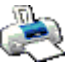

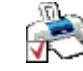

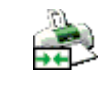

#### **Not paired or connected Paired but not connected Paired and connected**

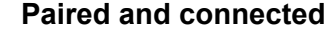

At this stage, the icon of your device should indicated your device is 'Paired but nor connected'.

<span id="page-5-0"></span>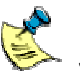

*The device icon only changes if you paired the printer with your computer. If you skipped pairing, the icon will always show your Bluetooth® printer as not being paired or connected.* 

If you have followed the steps in the previous section but your Bluetooth printer is still not connected, see the following section for suggestions of the actions you should take.

# <span id="page-5-1"></span>**Troubleshooting**

If you are experiencing difficulties when pairing or connecting to your Bluetooth<sup>®</sup> printer or when printing to it, try these suggestions to resolve the problem.

- Check that your printer is HCRP-compatible. Refer to your printer's guide for information.
- If you have an HP DeskJet 995c, make sure that you have the latest firmware featuring the HCRP profile. You can download this by visiting [www.hp.com/support](http://www.hp.com/support) and following the instructions provided.
- Some printers have a maximum number of concurrent pairing allowed. If you have difficulties pairing the printer, it may have reached its maximum number. You may be able to reset the value – refer to your printer's documentation.
- If you have a problem pairing the printer, make sure that you enter a Passkey that matches the one set in the printer. (A Passkey is also known as a PIN code.)
- Make sure that the printer is in range if in doubt, move it closer to test.
- If you are using a Bluetooth<sup>®</sup> adapter make sure that it is plugged into your printer firmly and connected to a power outlet.
- If you are using a Bluetooth<sup>®</sup> adapter you can reset it by powering it down and on. This will make it discoverable by your computer.
- Make sure that nobody else is printing to the printer while you are trying to (this is often indicated by a flashing blue light).
- If you have paired your printer, disconnect and then re-connect it, skipping the pairing process.
- Refer to the manual provided with your printer and follow any recommendations made.
- After pairing, you can't see any service. Check that your printer is on and in range of your wireless hub (less then 10 meters). If it is, try the pairing procedure again. If you still do not see any service available, this means that your printer does not provide a service supported by your Bluetooth<sup>®</sup> stack.